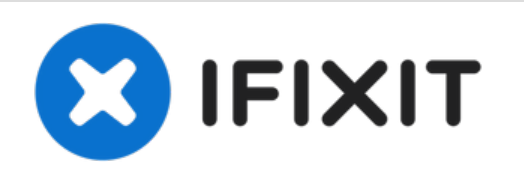

# **iMac Intel 21.5**インチ **EMC 2805**ハードドライブ の交換

# iMac Intel 21.5インチ EMC 2805ハードドライブの交換

作成者: Walter Galan

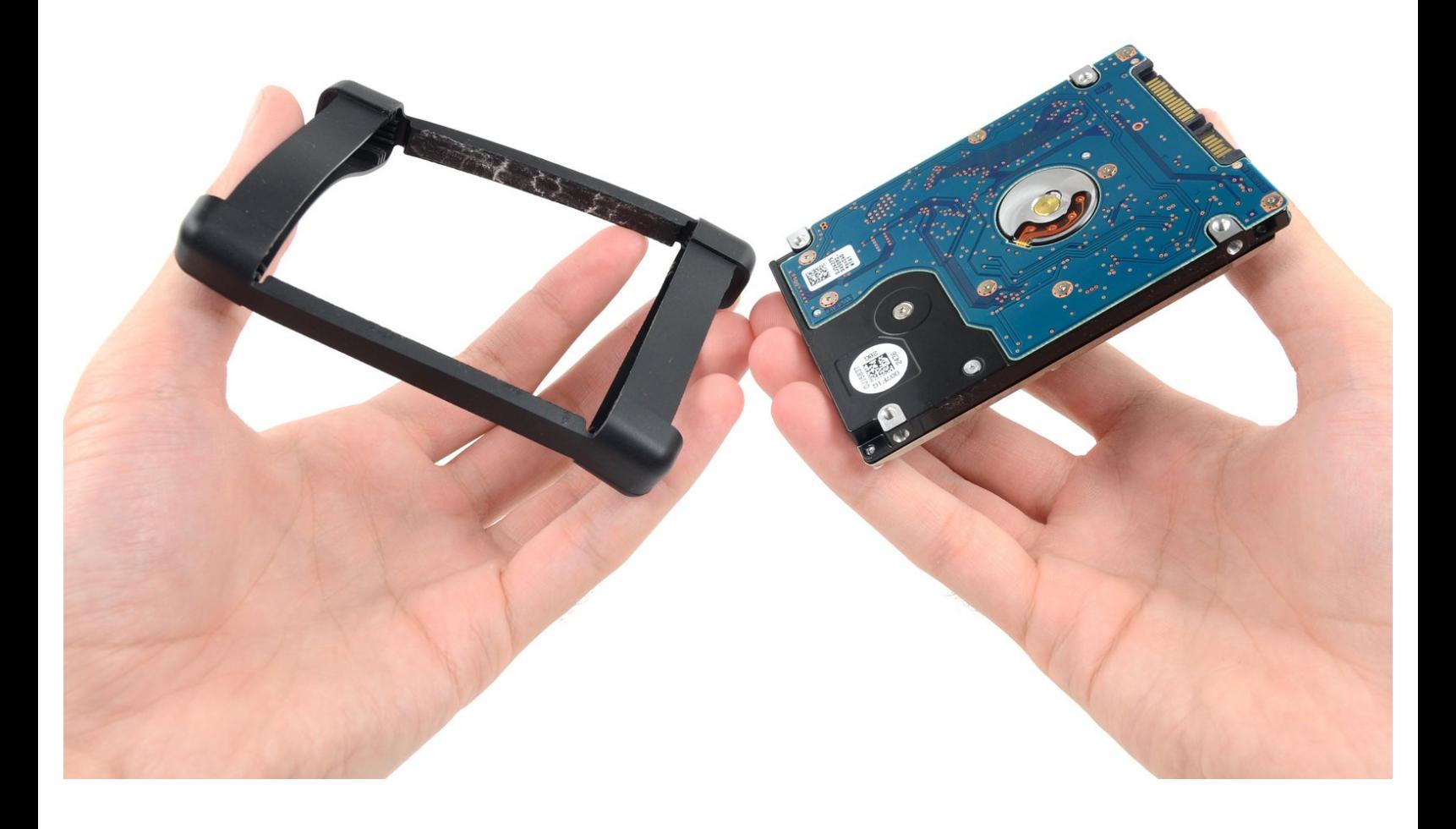

ã"ã®æ–‡æ<sub>'</sub>,ã<sup>-</sup>2022-07-03 11:06:40 AM (MST)ã«ä½œæ^ã•ã,Œã¾ã–ãŸã€,

T10 [トルクスドライバー](file:///Store/Tools/TR10-Torx-Security-Screwdriver/IF145-080) (1)

# はじめに

ハードドライブを交換するにはこのガイドを参照してください。

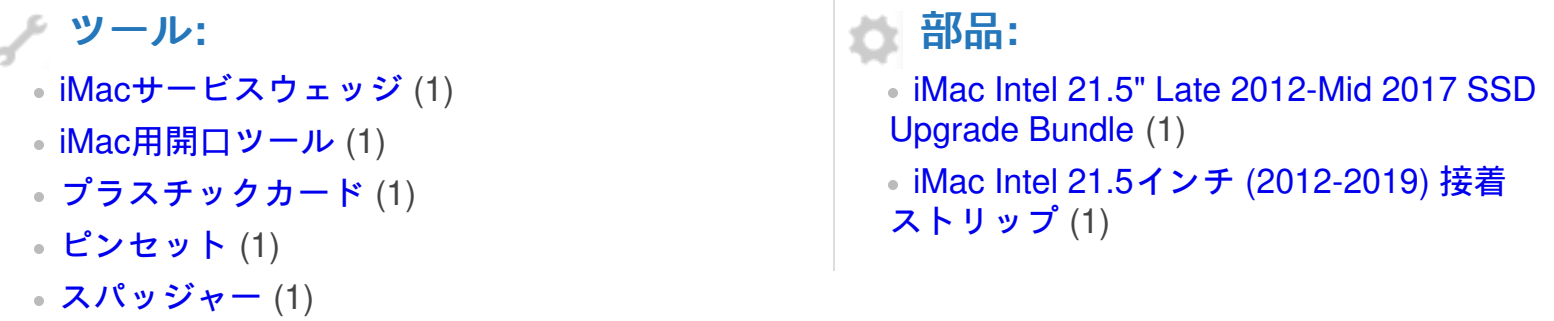

ã"ã®æ–‡æ<sub>'</sub>,ã<sup>-</sup>2022-07-03 11:06:40 AM (MST)ã«ä½œæ^ã•ã,Œã¾ã—ãŸã€,

# 手順 **1 —** ディスプレイアセンブリ

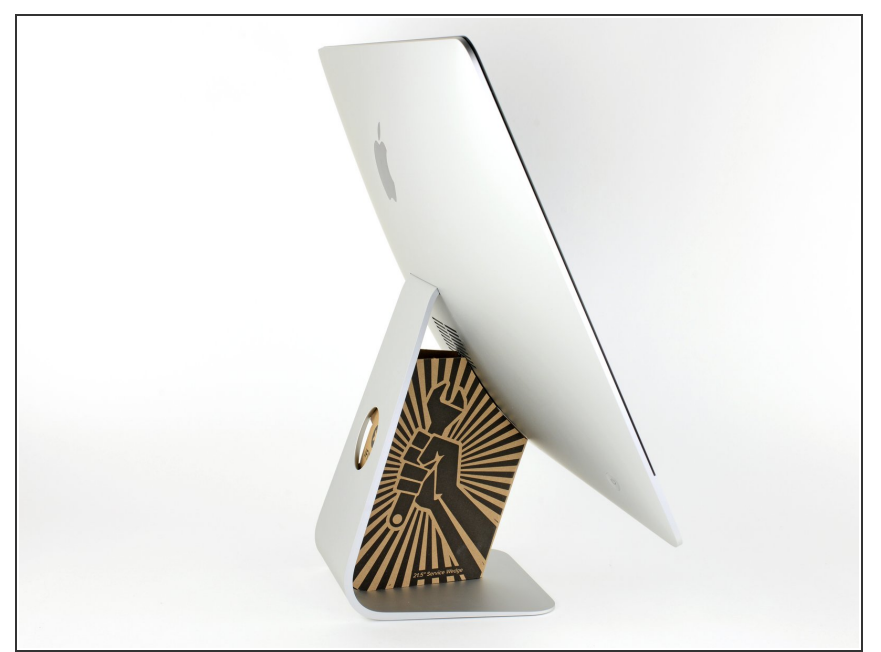

- ヒンジを外すと、iMacはバランスが 取れなくなり、作業が難しくなりま す。iMac Service Wedgeがあれば修 理作業は素早く、簡単ですが、なく ても対応できます。
- <u>iFixit[の梱包用ボックス](https://jp.ifixit.com/Store/Tools/iMac-Intel-21-5-Inch-Cardboard-Service-Wedge/IF145-470)</u>を使って ウェッジ用サポートを作ることがで [きます。こちらから組み立てガイ](https://jp.ifixit.com/Guide/%25E3%2583%2580%25E3%2583%25B3%25E3%2583%259C%25E3%2583%25BC%25E3%2583%25AB%25E3%2583%259C%25E3%2583%2583%25E3%2582%25AF%25E3%2582%25B9%25E3%2581%25A7%25E4%25BD%259C%25E3%2582%258BiMac%25E4%25BF%25AE%25E7%2590%2586%25E7%2594%25A8%25E3%2582%25A6%25E3%2582%25A7%25E3%2583%2583%25E3%2582%25B8/136068) ドを参照してください。
- **iMac**の作業を始める前に、コン ピューターの電源を外して電源の キャパシタを放電するため約10秒間 電源を押し続けてください。
- キャパシタの鉛や、電源の裏側にあ る露出した半田付け接合部分に接触 しないよう、特にご注意ください。 基盤の端のみを持ってください。

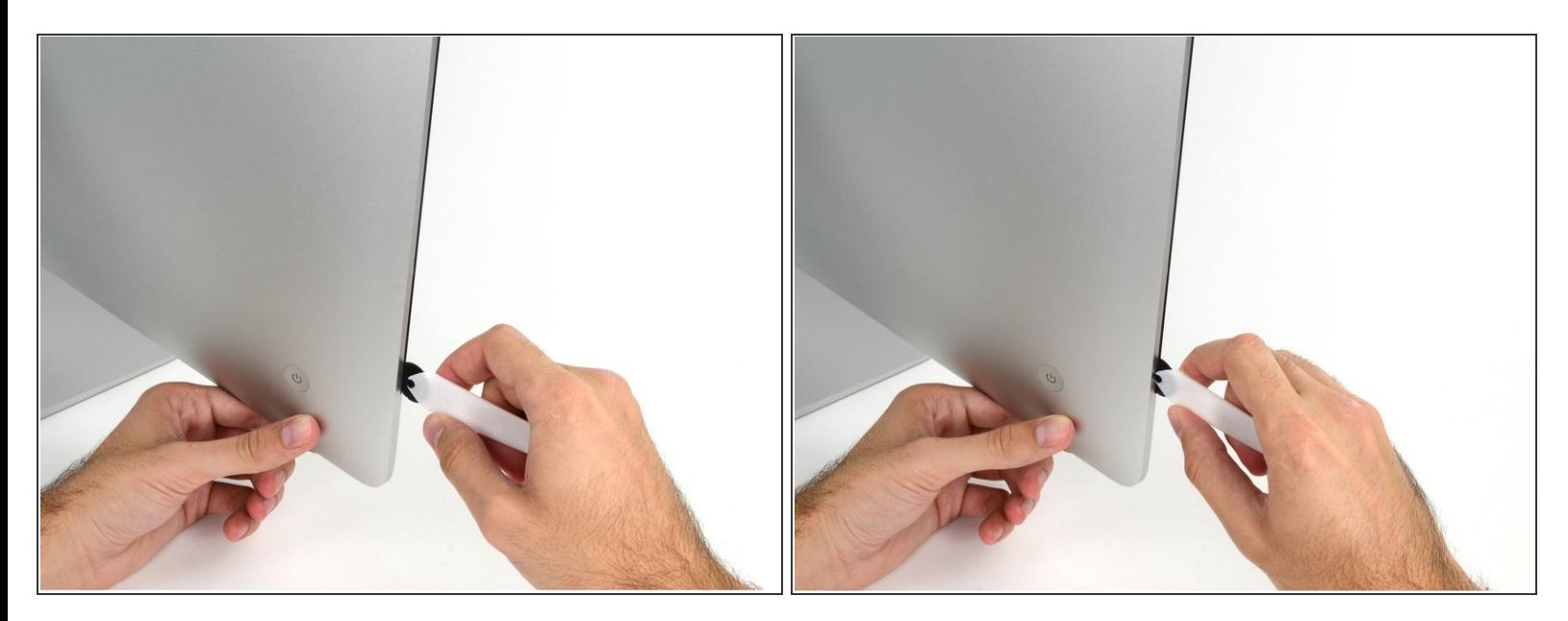

- **ディスプレイの左側の電源付近から、iMac開口ツールをガラスパネルと背面エンクロージャーの** 間に差し込みます。
- iMac開口ツール上の回転軸を押し込んでもディスプレイの奥深くまで届きません。もし異なる ツールを使用する場合、ディスプレイから9.5mm以上は差し込まないでください。それ以上深く 差し込むと、アンテナケーブルに深刻なダメージを与えてしまいます。

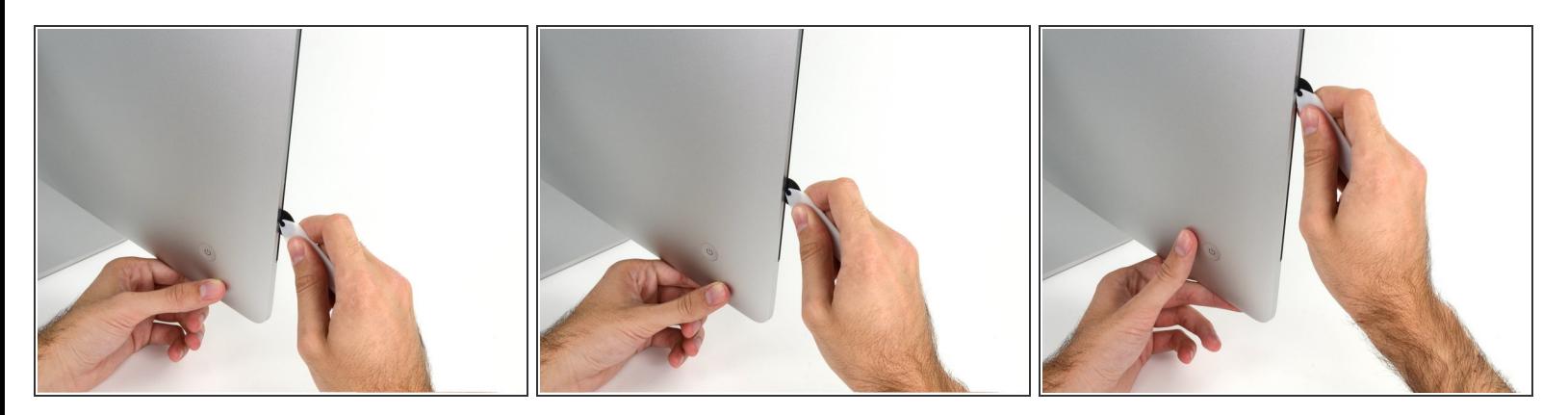

- ピザカッターのようにツールを使いますー隙間に沿ってスライスしながら、フォーム製接着剤を 切り込んでください。
- カット用の車輪の裏の持ち手をしっかり持って内側に押し込んでください。もし外向きに引っ張 ると車輪がハンドルから外れてしまいます。
- ツールをディスプレイの左側に沿って下側から上部に向けてスライスします。

#### 手順 **4**

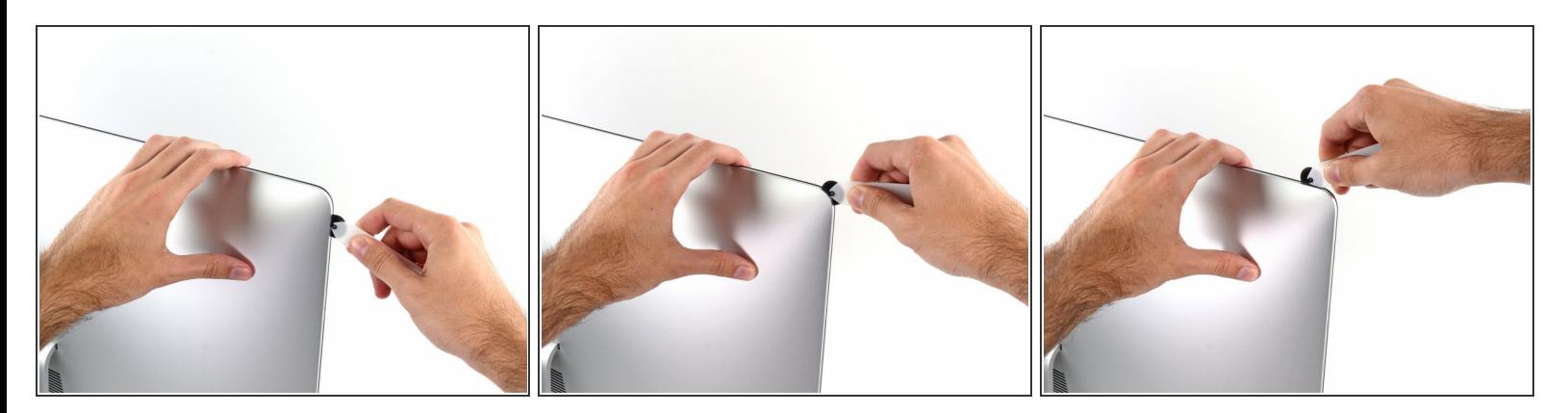

左側コーナー上部周辺までスライスします。

ã"ã®æ–‡æ<sub>'</sub>,ã<sup>-</sup>2022-07-03 11:06:40 AM (MST)ã«ä½œæ^ã•ã,Œã¾ã–ãŸã€,

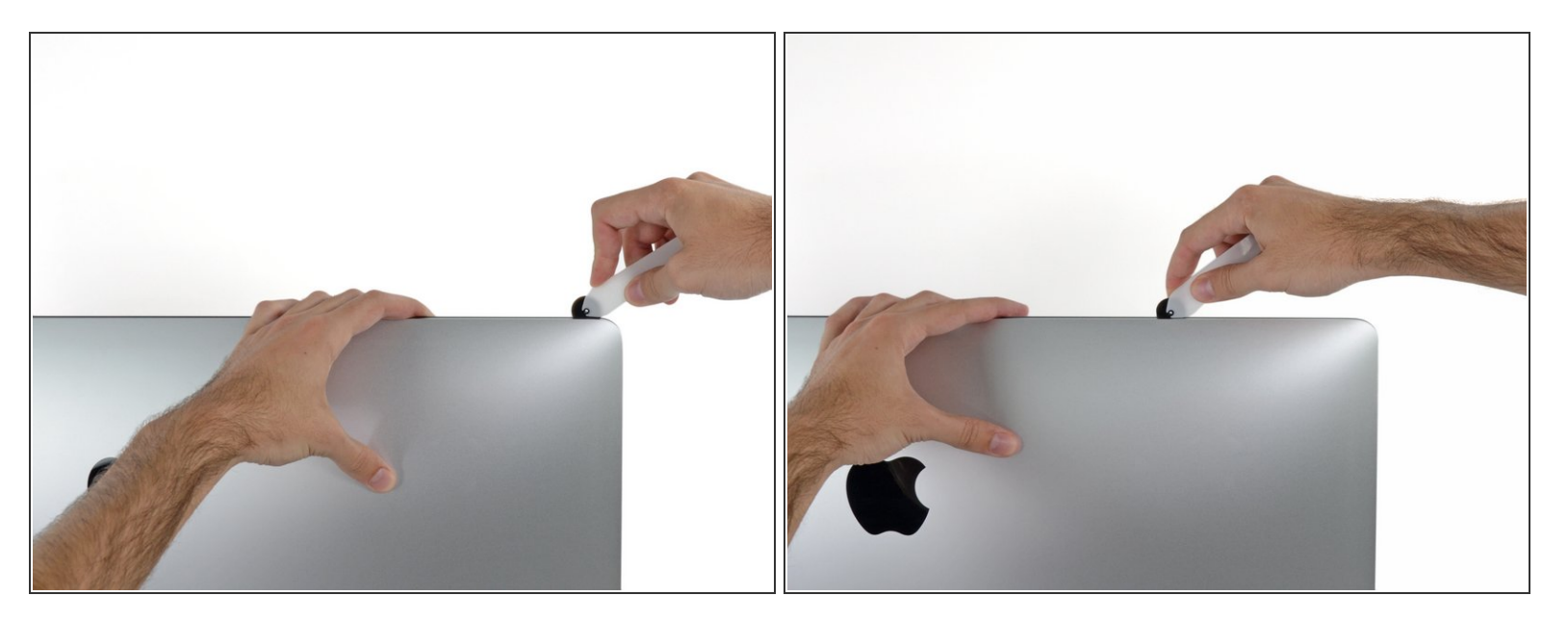

ディスプレイ上部左側から接着剤を切開します。

#### 手順 **6**

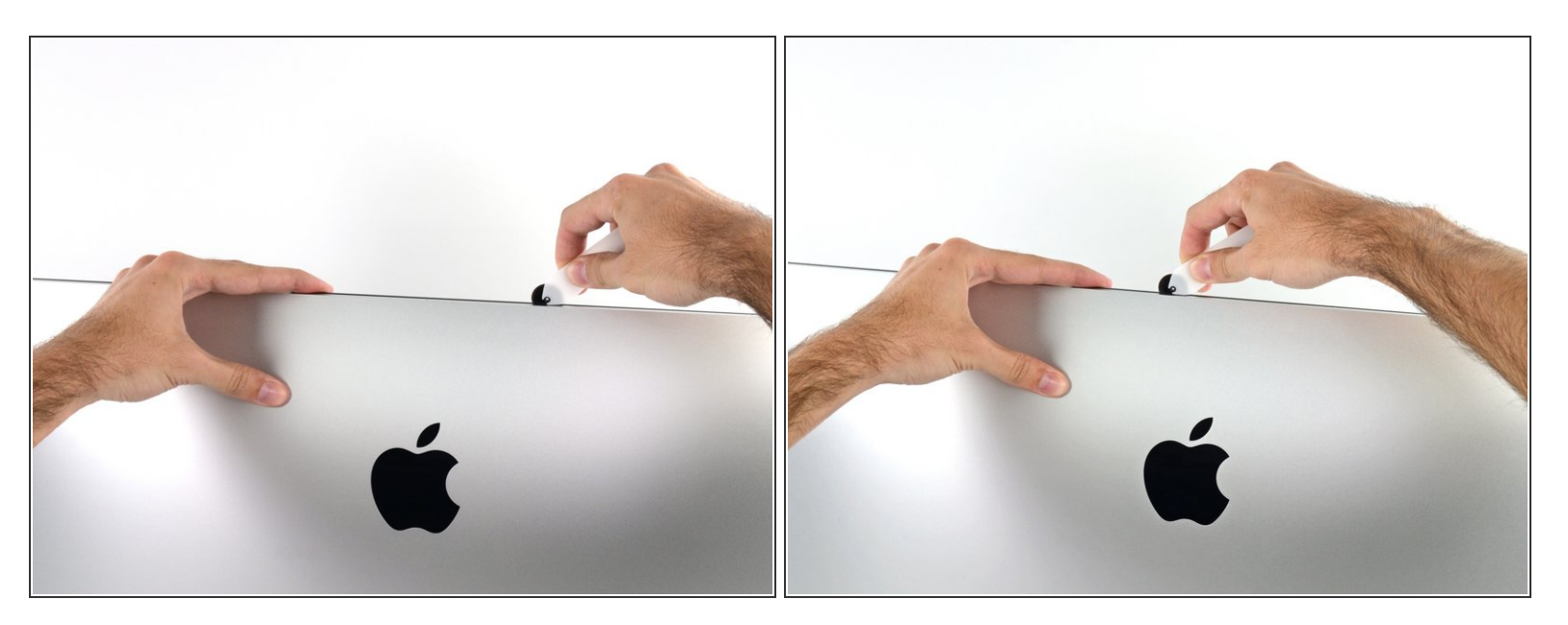

- ディスプレイ上部に沿って開口ツールをスライスします。
- すでに切開した箇所も、接着剤が完全に切断されているか確認するため、複数回に渡って前後に スライドしてください。

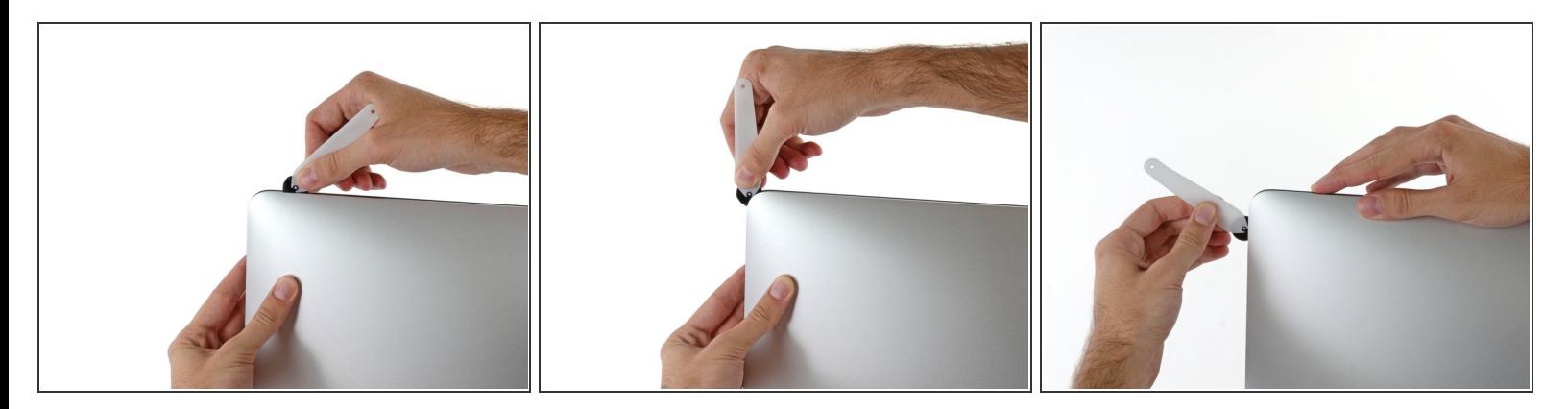

● ディスプレイ上部の右側コーナー周辺までツールをスライドしながら、接着剤を切開します。

# 手順 **8**

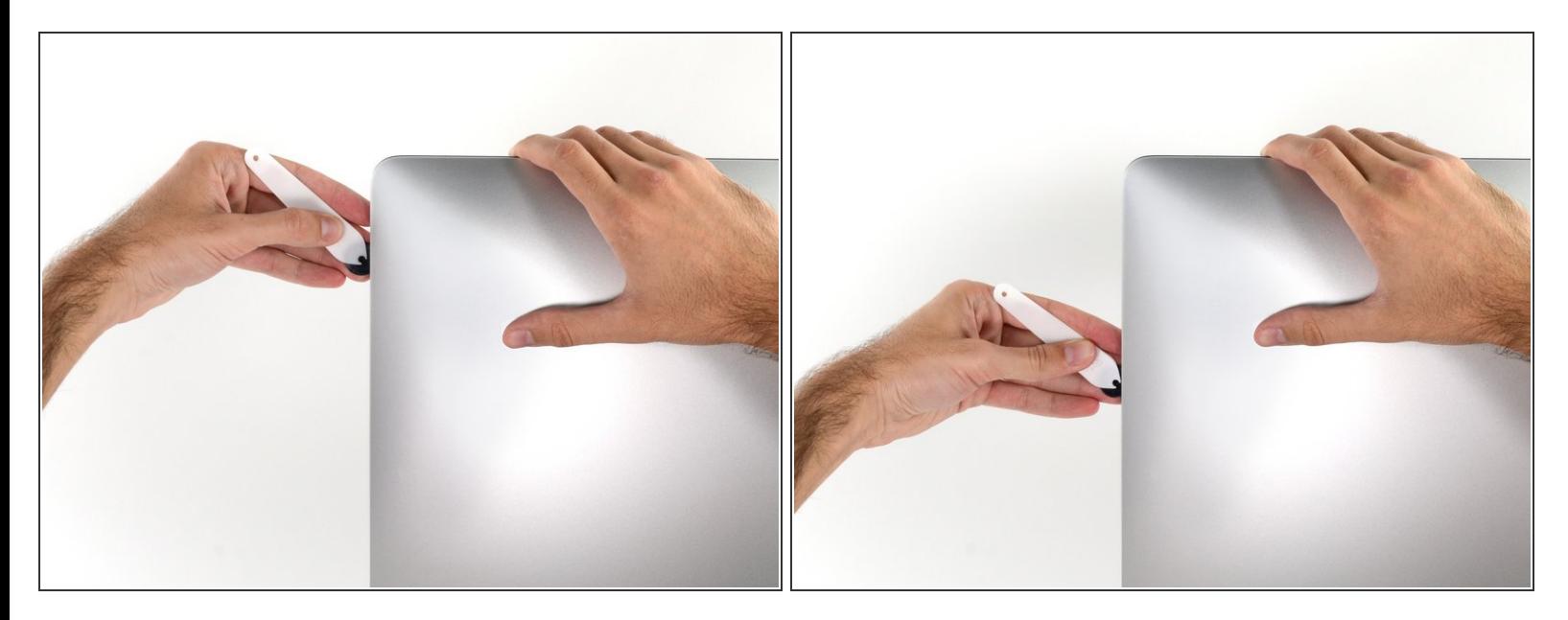

ディスプレイの右側に沿ってツールを上部から下側に向けてスライドします。

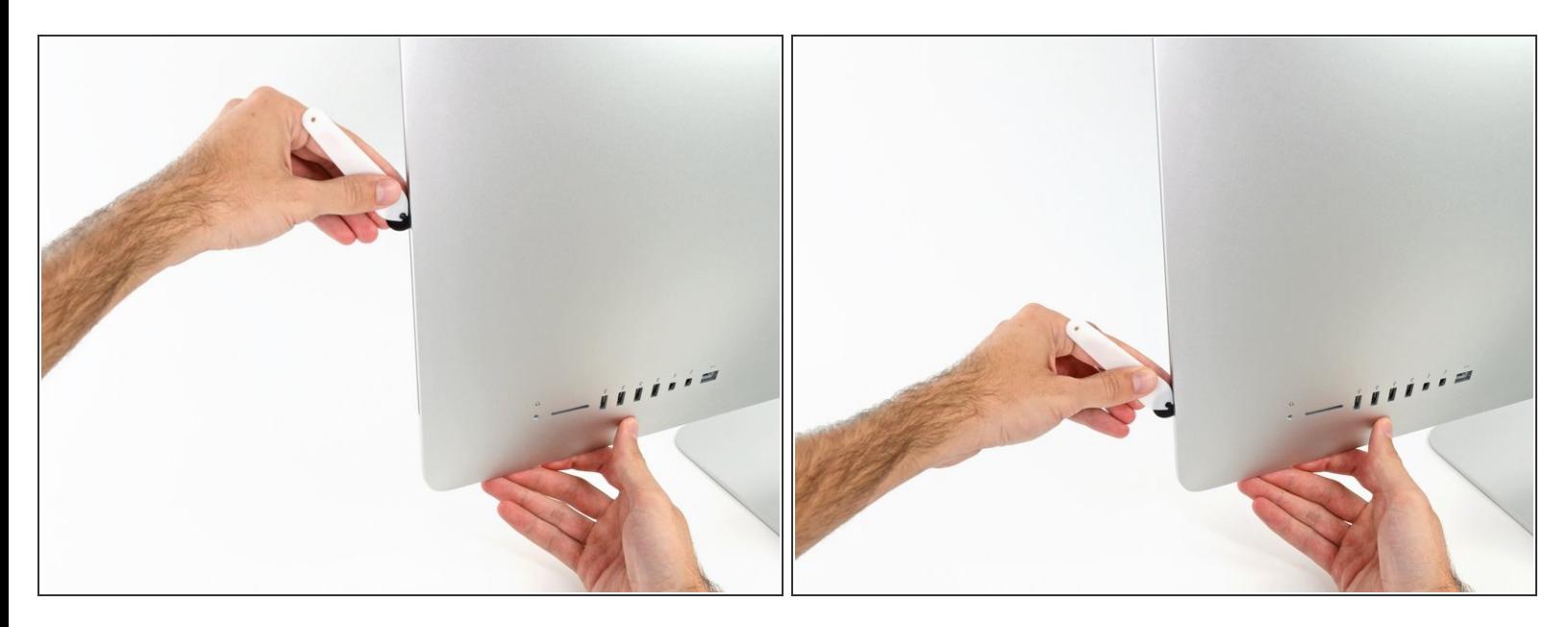

- ディスプレイ右側の下部まで開口ツールをスライドさせて、ここで作業を終えます。
- ここでもう一度、ディスプレイ全体に沿って開口ツールをスライドさせ、接着剤をスライスでき たか確認しましょう。

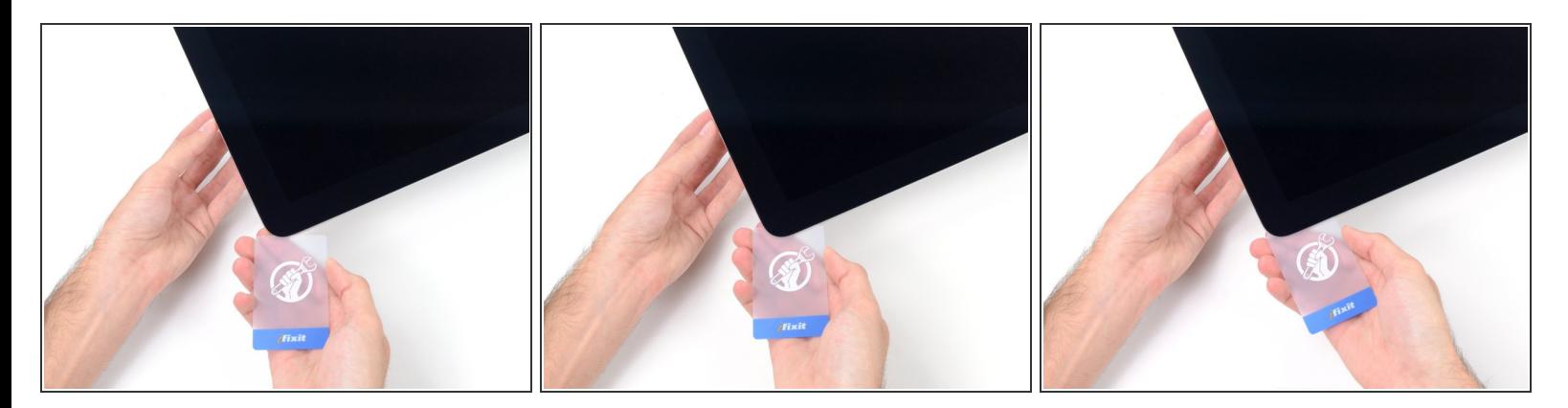

- 開口ツールがディスプレイ上の接着剤の大部分を切断できても、ディスプレイはわずかにケース に装着されたままです。残りの接着剤から完全に乖離するため、プラスチックカードを使用して ください。
- iMacのフロント側を上向きにしてテーブル上に置いてください。
- iMac右側の上部から、ディスプレイとフレームの間にプラスチックカードを差し込みます。
- **9.5mm**以上はプラスチックカードを差し込まないでください。内部コンポーネントにダメージを 与えてしまいます。

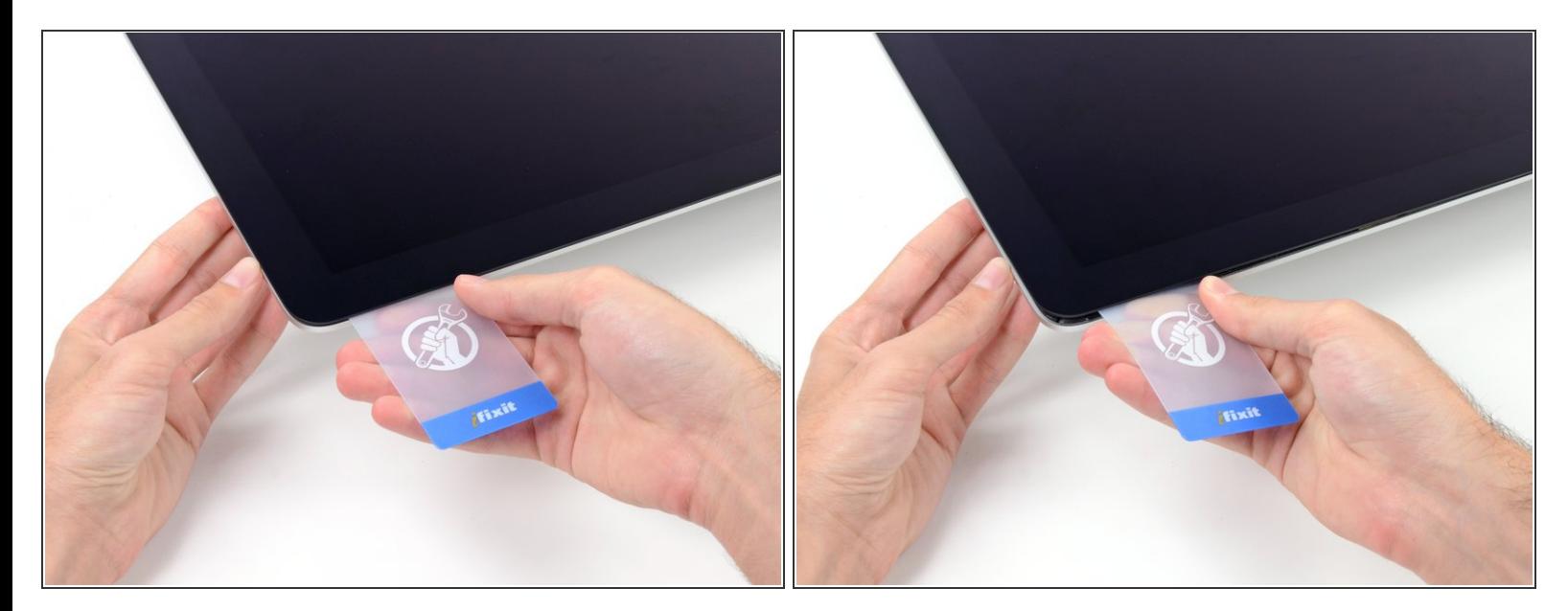

- ディスプレイとフレームの間に隙間を作るように、丁寧にプラスチックを外側に向けてひねりま す。
- **ディスプレイのガラスに圧力がかからないように注意しながら、ゆっくりと動かします。約6mm** 程度の隙間ができれば十分です。

#### 手順 **12**

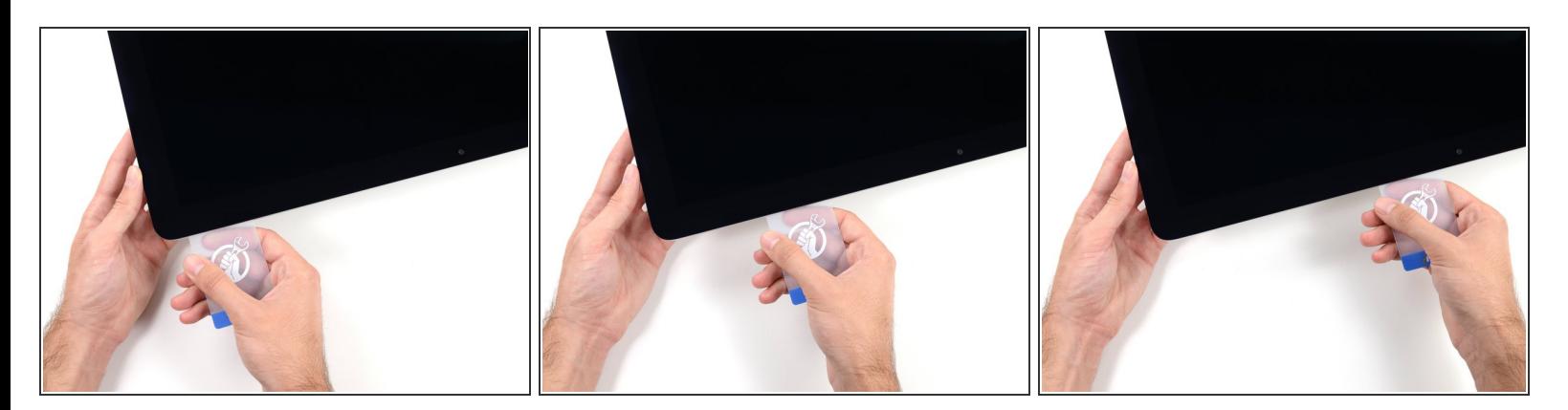

- **残りの接着剤を乖離させながら、iMacの上部右側コーナーからディスプレイ中央に向けてプラス** チックカードをスライドします。
- iSightカメラ手前で止めてください。これ以上進むとダメージを与えてしまいます。

ã"ã®æ–‡æ<sub>'</sub>,ã<sup>-</sup>2022-07-03 11:06:40 AM (MST)ã«ä½œæ^ã•ã,Œã¾ã–ãŸã€,

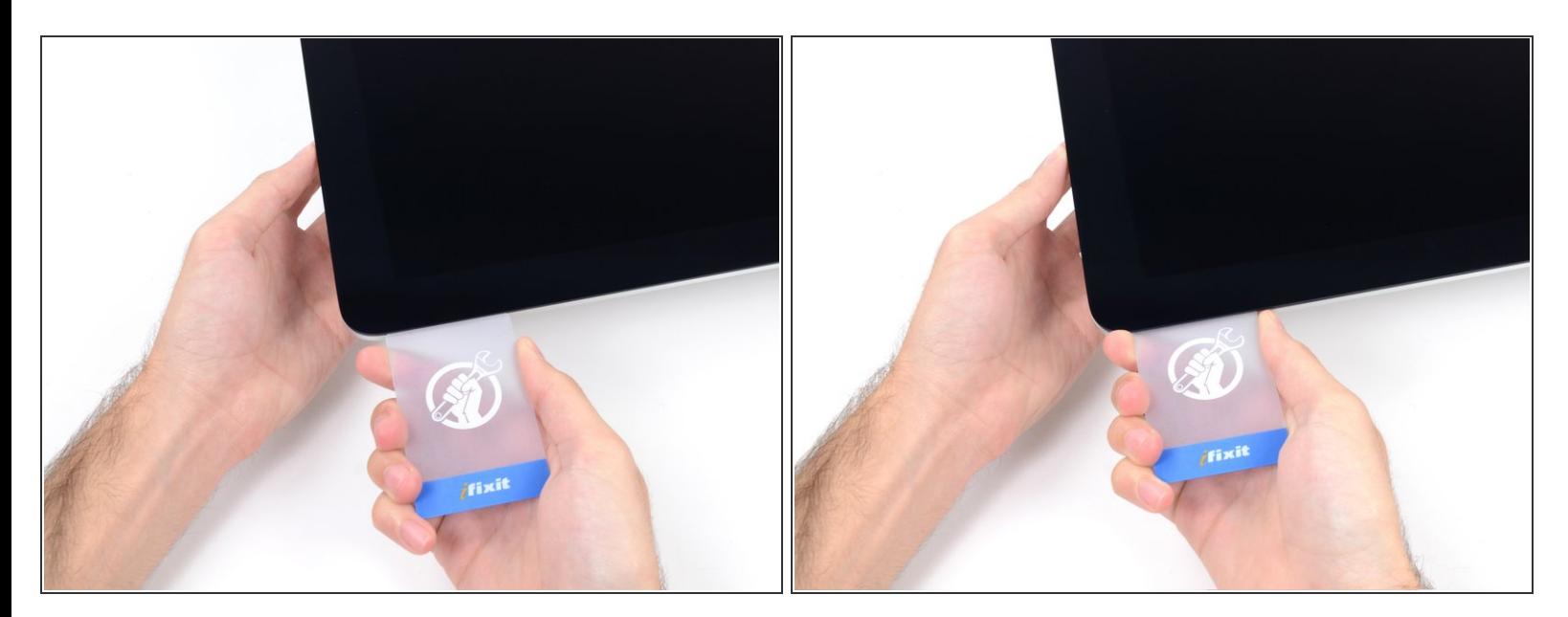

接着剤が再装着するのを防ぐため、ディスプレイ上部右側コーナー付近にプラスチックカードを 差し込んだままにします。

#### 手順 **14**

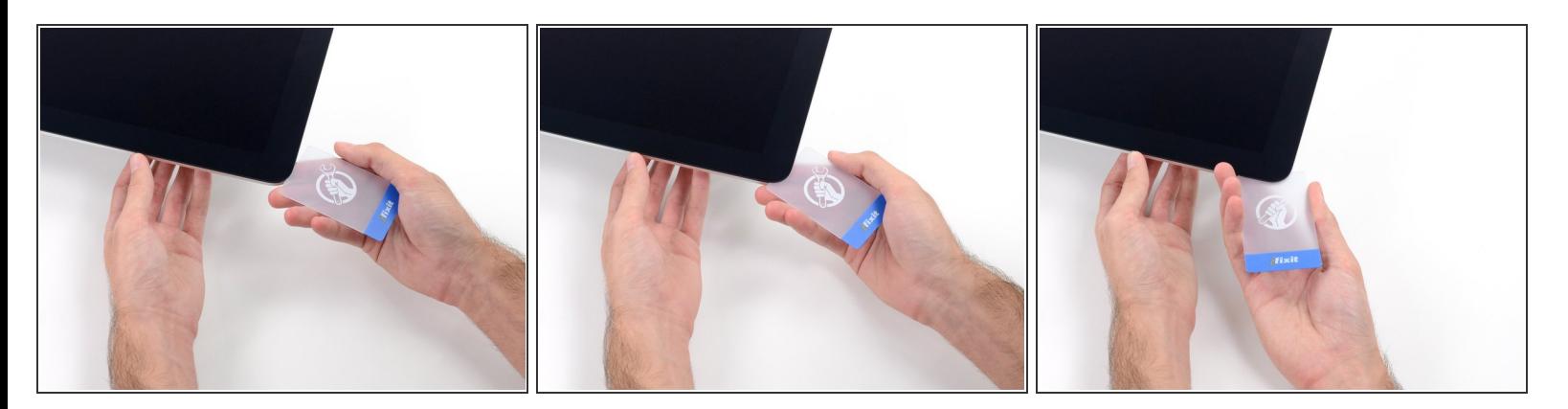

● 2枚目のプラスチックカードをiMac上部左側付近のディスプレイとフレームの隙間に差し込みま す。

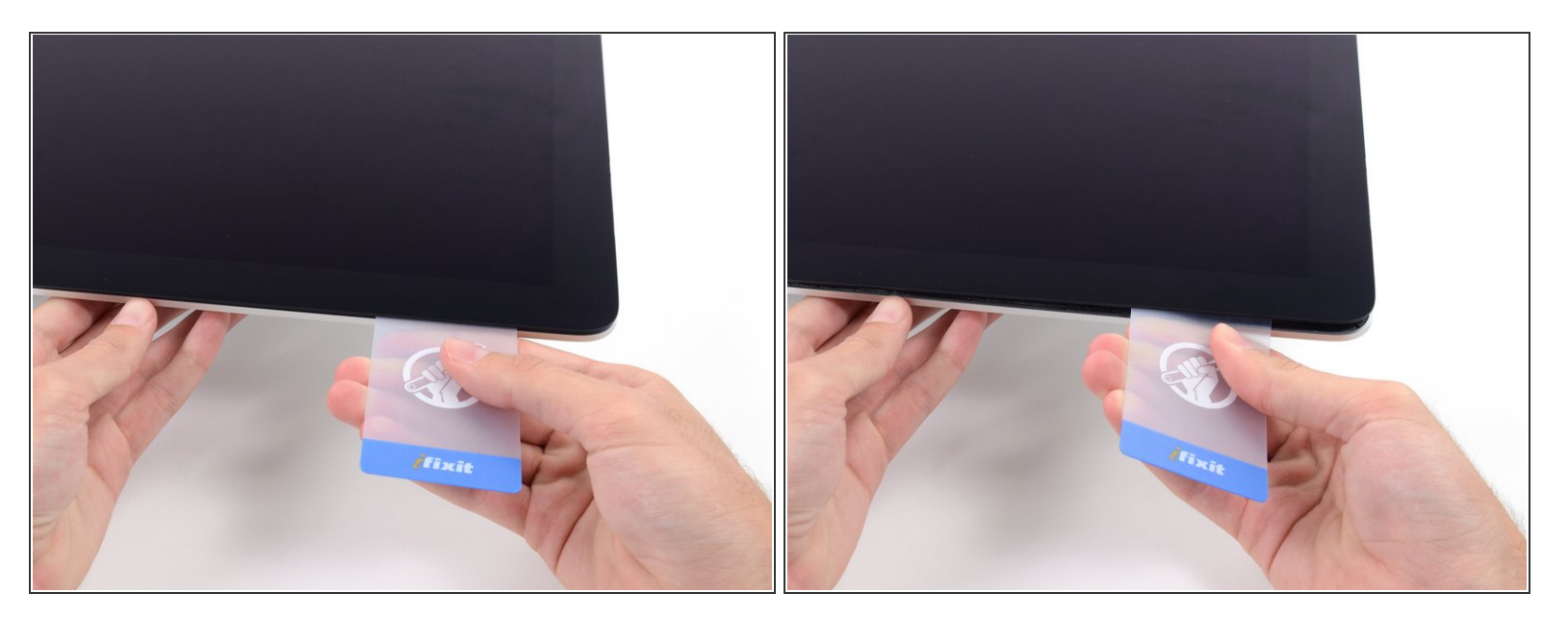

- ゆっくりとカードを上向きにツイストして、ディスプレイとフレームの間の隙間を広げます。
- 反対側も同様に、接着剤が乖離するようにゆっくりとツイストします。ディスプレイのガラスに 余分な圧力がかからないようご注意ください。

#### 手順 **16**

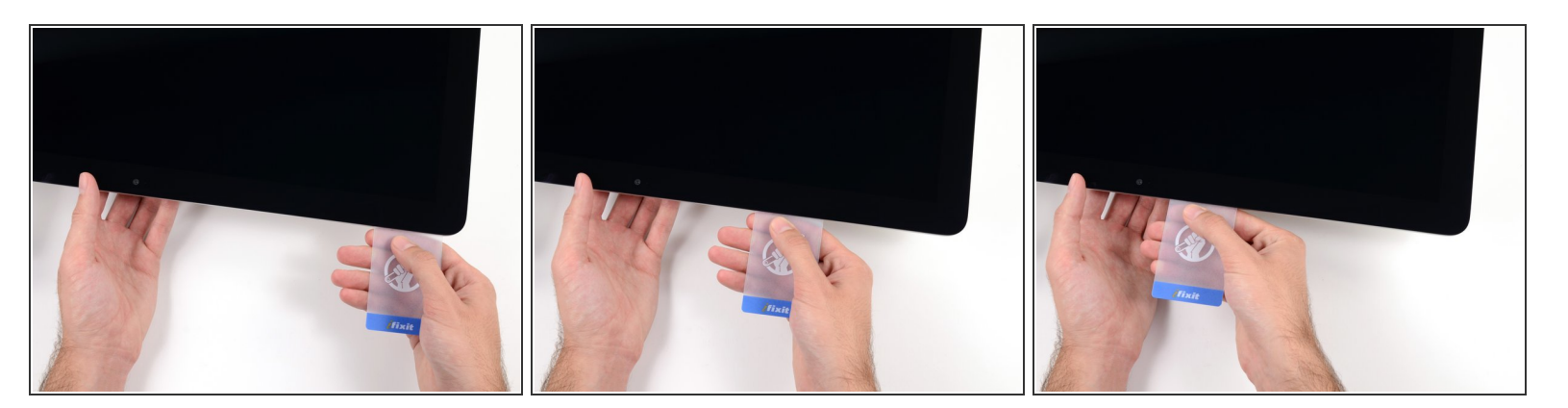

プラスチックカードを中央に向けてゆっくりとスライドして、iSightカメラの手前で止めます。

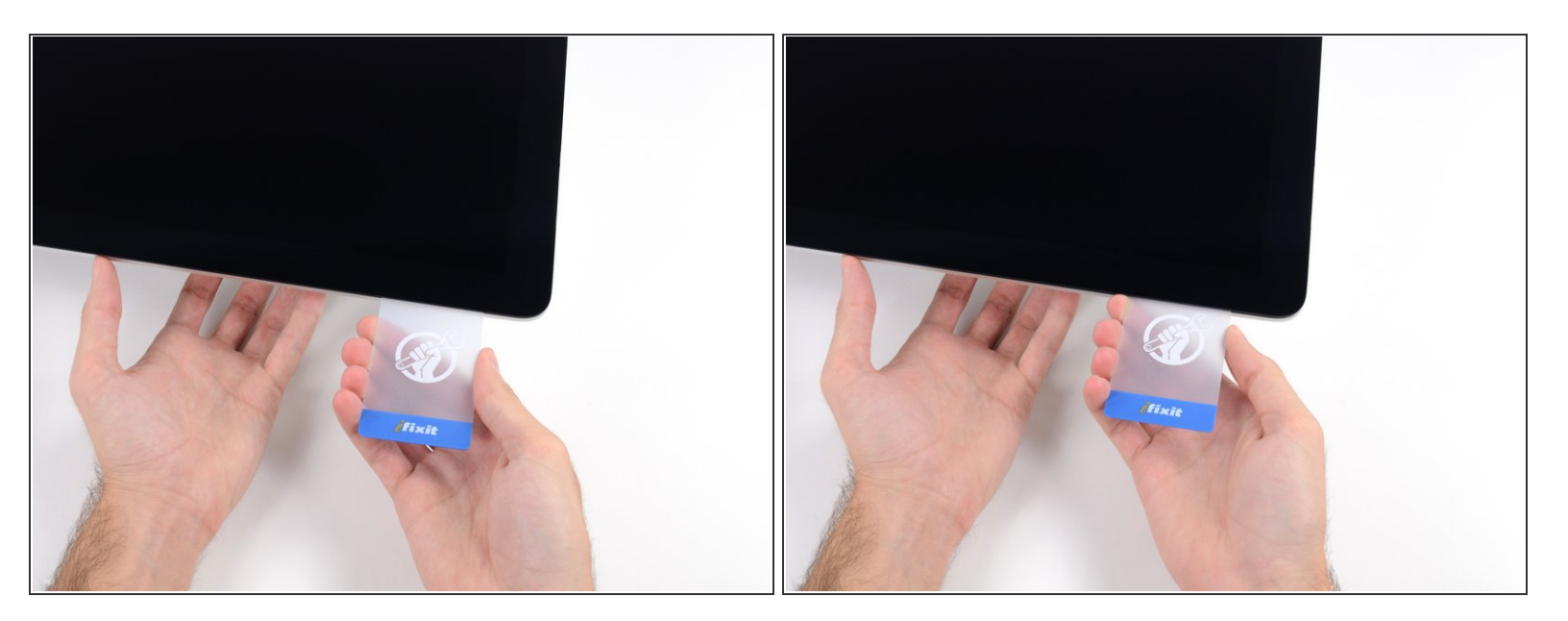

#### プラスチックカードを左側上部コーナーの裏側に差し込みます。

#### 手順 **18**

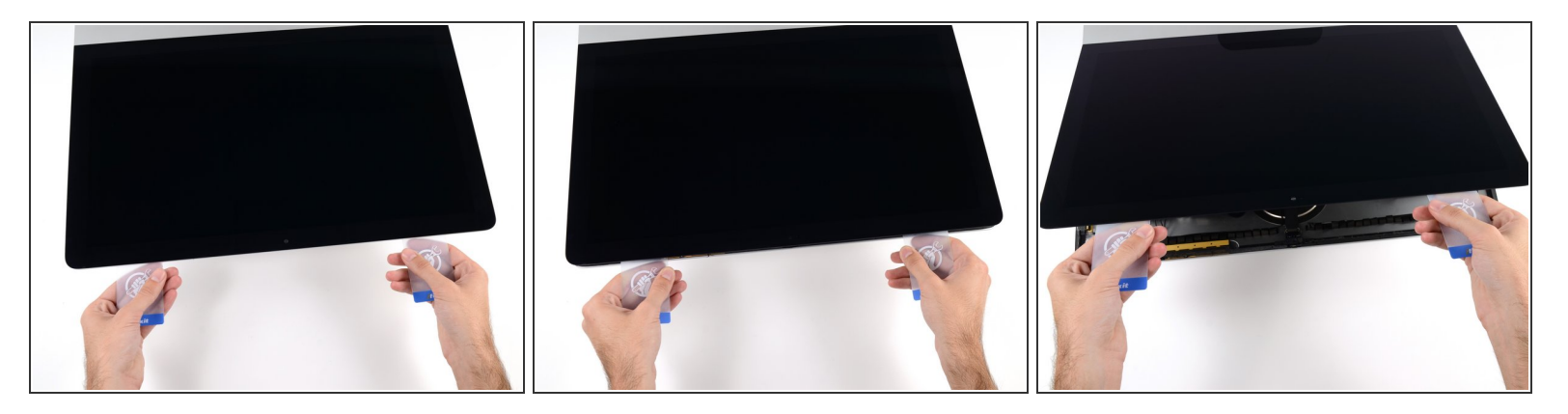

- コーナー付近に差し込んだ2枚のプラスチックカードを手に取り、ディスプレイとケースの間の隙 間を広げるようにカードを外側に向けてツイストします。
- もし接着剤が剥がれていない箇所がある場合はツイスト作業を止めて、どちらかのカードを使っ て接着剤を切断します。
- フレームからディスプレイ上部を持ち上げます。

# 約5cm程度以上は、ディスプレイを持ち上げないでください。ディスプレイデータケーブルやパ ワーケーブルが基板に接続されたままの状態です。

#### 手順 **19 —** ディスプレイアセンブリケーブル

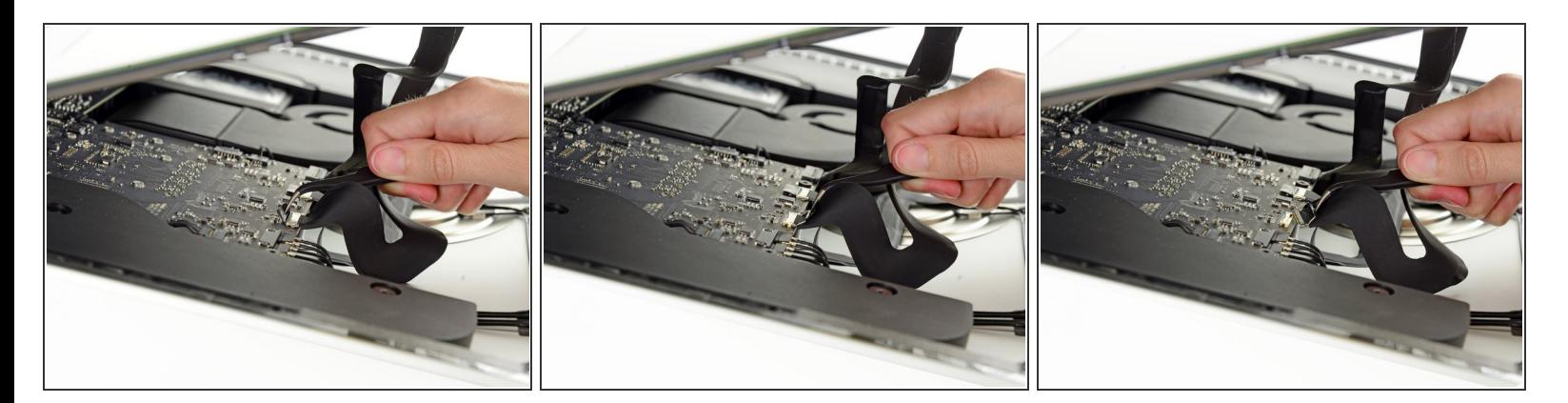

- ピンセットを使ってディスプレイデータケーブル上のメタル製固定ブラケットを掴んで持ち上げ ます。
- 丁寧に基板上のソケットからディスプレイデータケーブルを引っ張ります。

ソケットからまっすぐディスプレイデータケーブルのコネクタを引っ張ります。

#### 手順 **20**

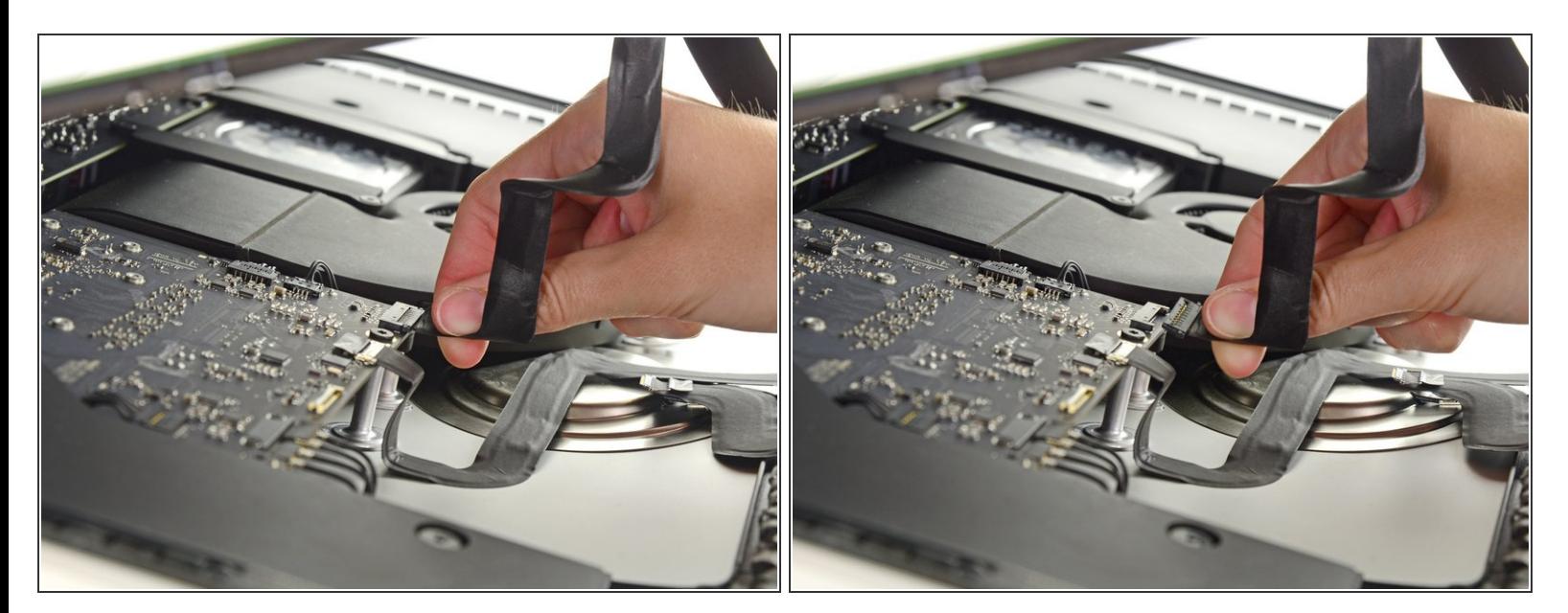

- 片手でディスプレイを掴みながら、もう一方の手でディスプレイのパワーケーブルの接続を外し ます。
- コネクタに簡単にアクセスできるようディスプレイを持ち上げますが、ケーブルを伸ばしすぎて 接続部分にストレスを与えないようご注意ください。(約20cm程度)

ã"ã®æ–‡æ›¸ã¯2022-07-03 11:06:40 AM (MST)ã«ä1⁄2œæˆã•ã,Œã¾ã—ãŸã€,

# 手順 **21 —** ディスプレイ

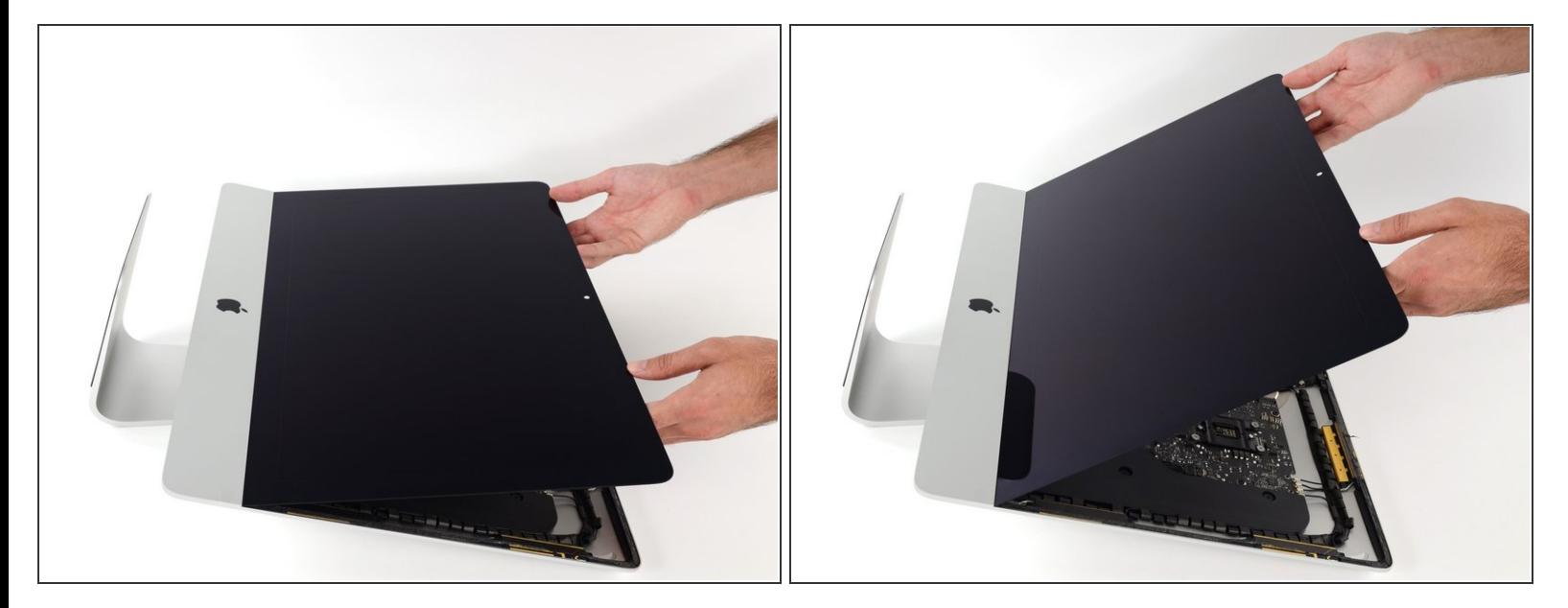

- ディスプレイを左右均等に持ち上げます。
- この時点でディスプレイ底に沿って接着ストリップがまだ付いています。これがヒンジのように フレームとディスプレイを固定しています。ディスプレイを上下に数回揺らすと、この接着スト リップを緩めることができます。

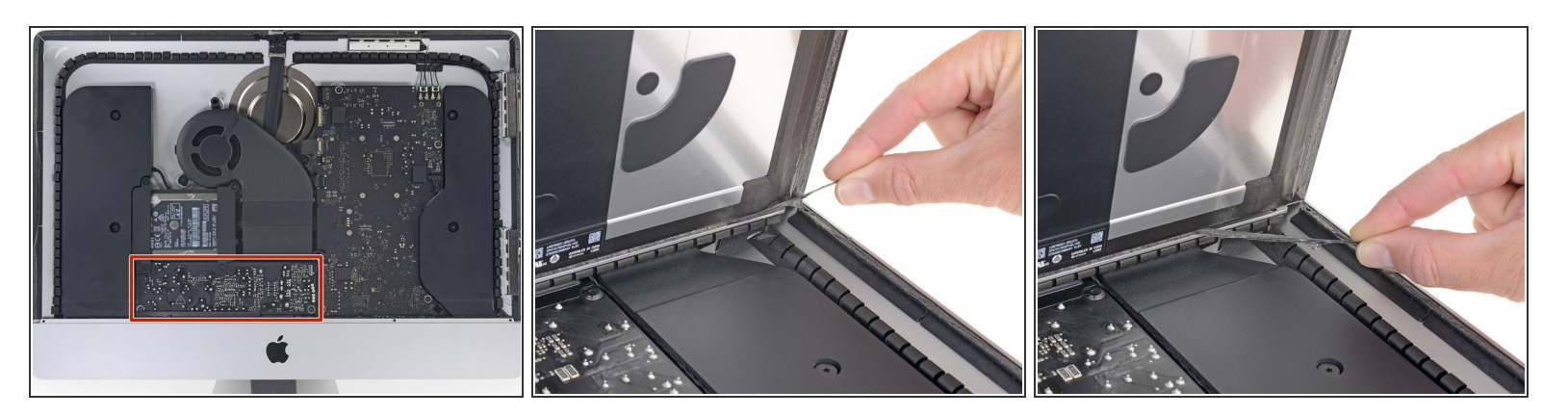

必要に応じて、プラスチックカードを使って接着ストリップの残りの部分を切断してください。

- 下端ディスプレイの接着ストリップ片側の端にある小さなタブをつかみ、接着剤をiMacの上部に 引き寄せて剥がします。  $\bullet$
- この手順をもう一方の接着ストリップにも同じ作業を繰り返して、取り除きます。
- もし、どちらかの接着ストリップを外す前に切断してしまった場合は、プラスチックカードで残 りの接着剤を除去してください。

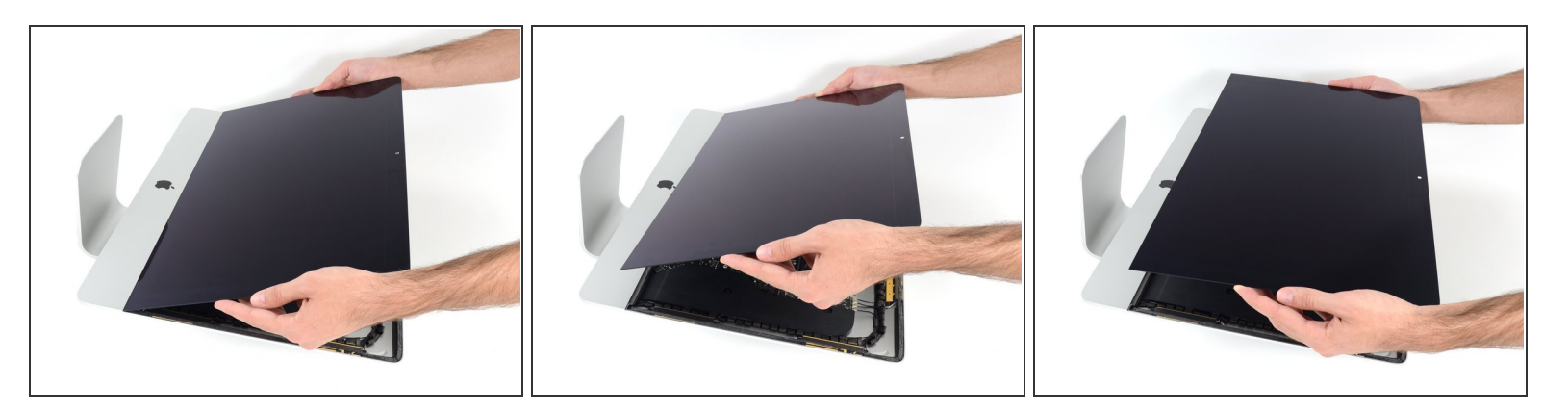

- ディスプレイをフレームから持ち上げて、iMacから外します。
- 片側をゆっくりと持ち上げて、接着剤を剥がしながら外してください。

ディスプレイの取り扱いには特にご注意ください。ーディスプレイは大型で重量があり、ガラス 製です。

- ディスプレイを交換用ディスプレイに交換する場合、古いものから新しいパーツへコンポーネン トを移植する必要があります。
- **[★] 再組み立ての際は、新しい接着剤をインストールするために<u>ディスプレイ用の接着剤ガイド</u>を参** 照してください。

# 手順 **24 —** ハードドライブブラケット

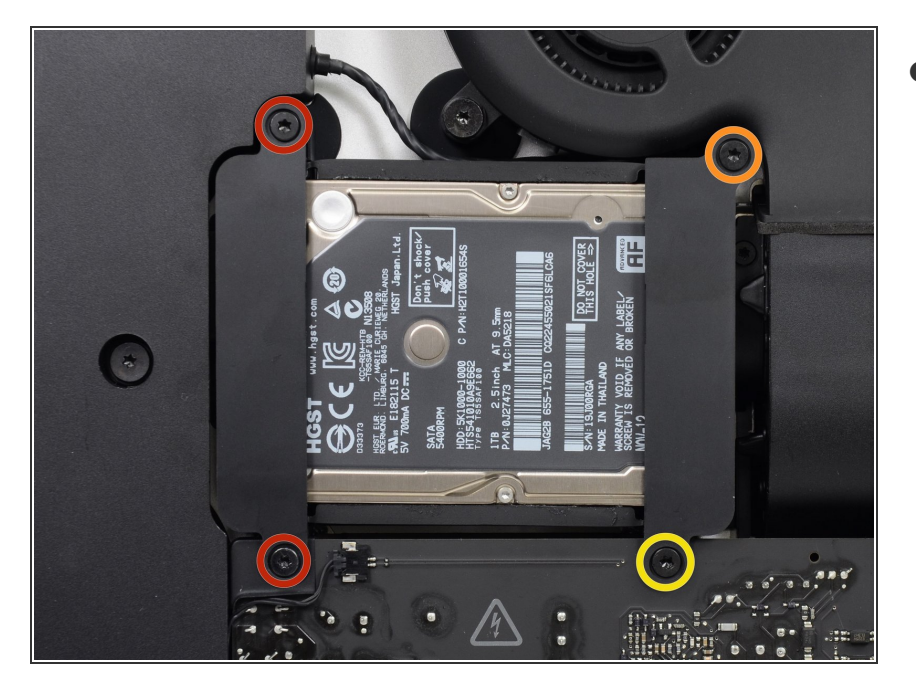

- リア筐体にハードドライブブラケッ トを固定している次のネジを外しま す。  $\bullet$ 
	- 左側ハードドライブブラケットか ら21 mm T10トルクスネジー2本
	- 9 mm T10トルクスネジー1本
	- **27 mm T10 トルクスネジー1本**

# 手順 **25**

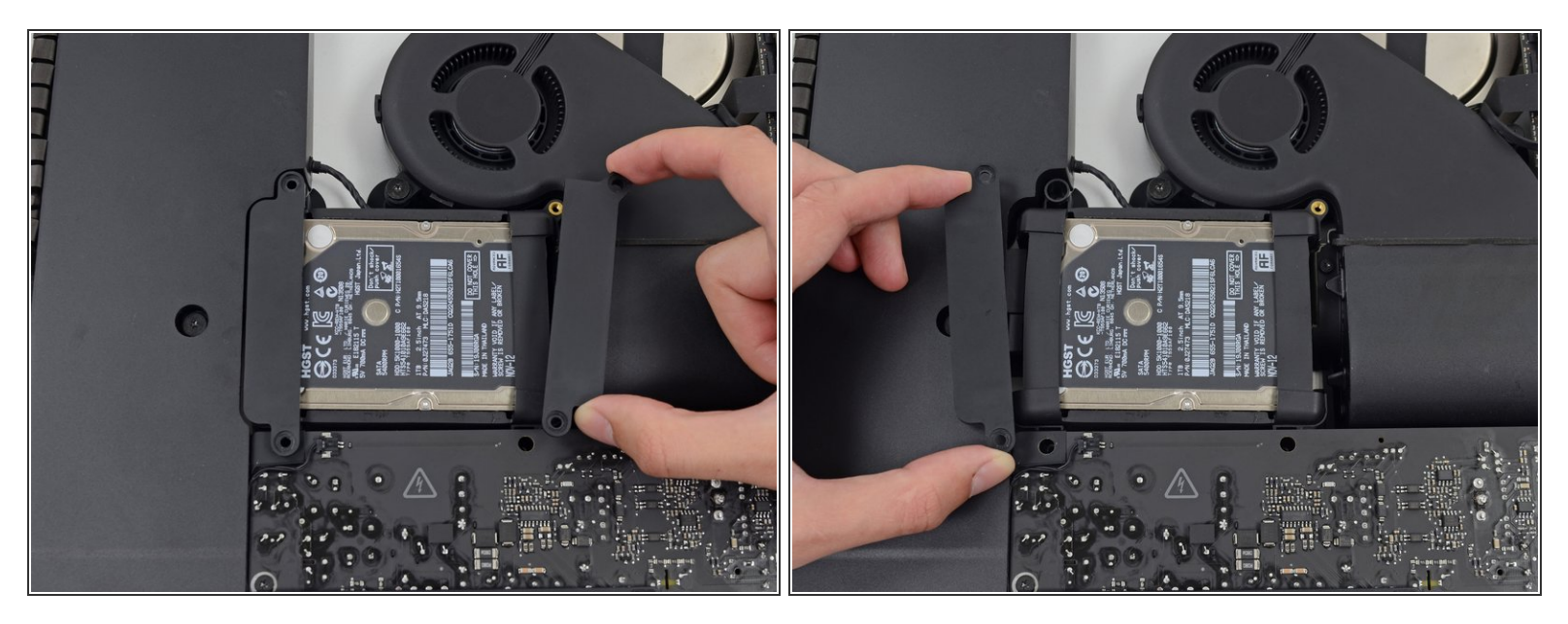

iMacから左右のハードドライブブラケットを外します。

# 手順 **26 —** ハードドライブアセンブリ

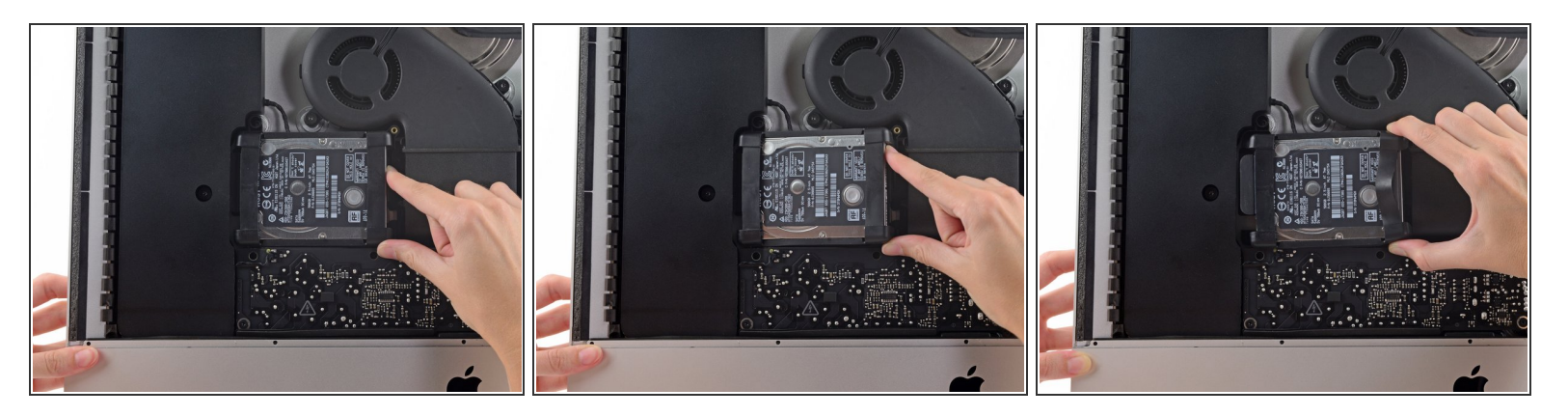

ロジックボードに最も近い端からハードドライブを持ち上げ、わずかに引き出します。

ハードドライブはSATA電源/データケーブル1本で接続されています。iMacから完全に取り外さな いでください。

# 手順 **27**

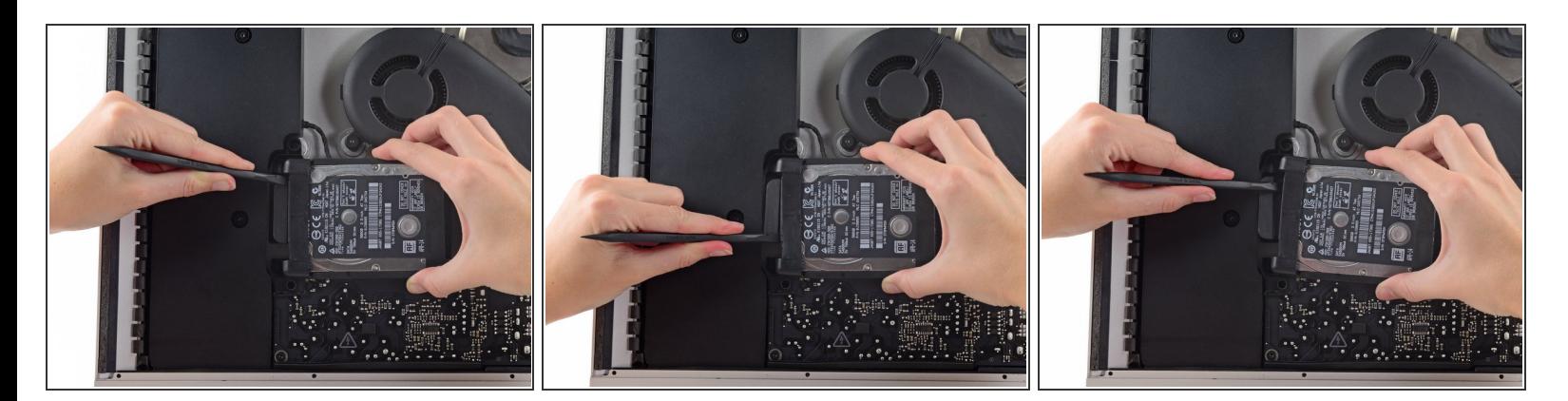

スパッジャーを使い、SATA電源、データコンボケーブルの接続を外します。

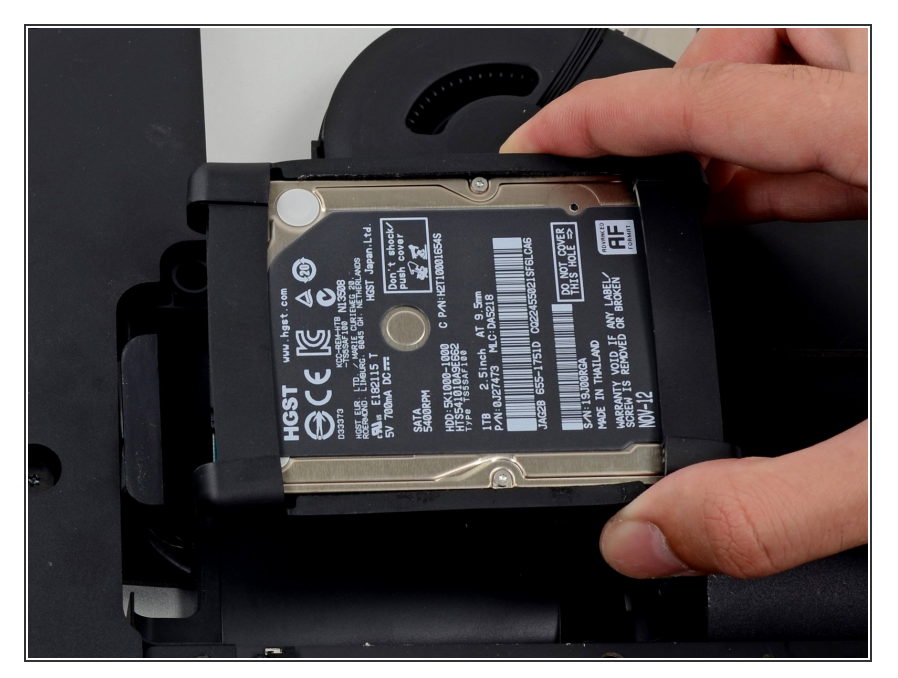

iMacからハードドライブを取り出し ます。  $\bullet$ 

## 手順 **29 —** ハードドライブ

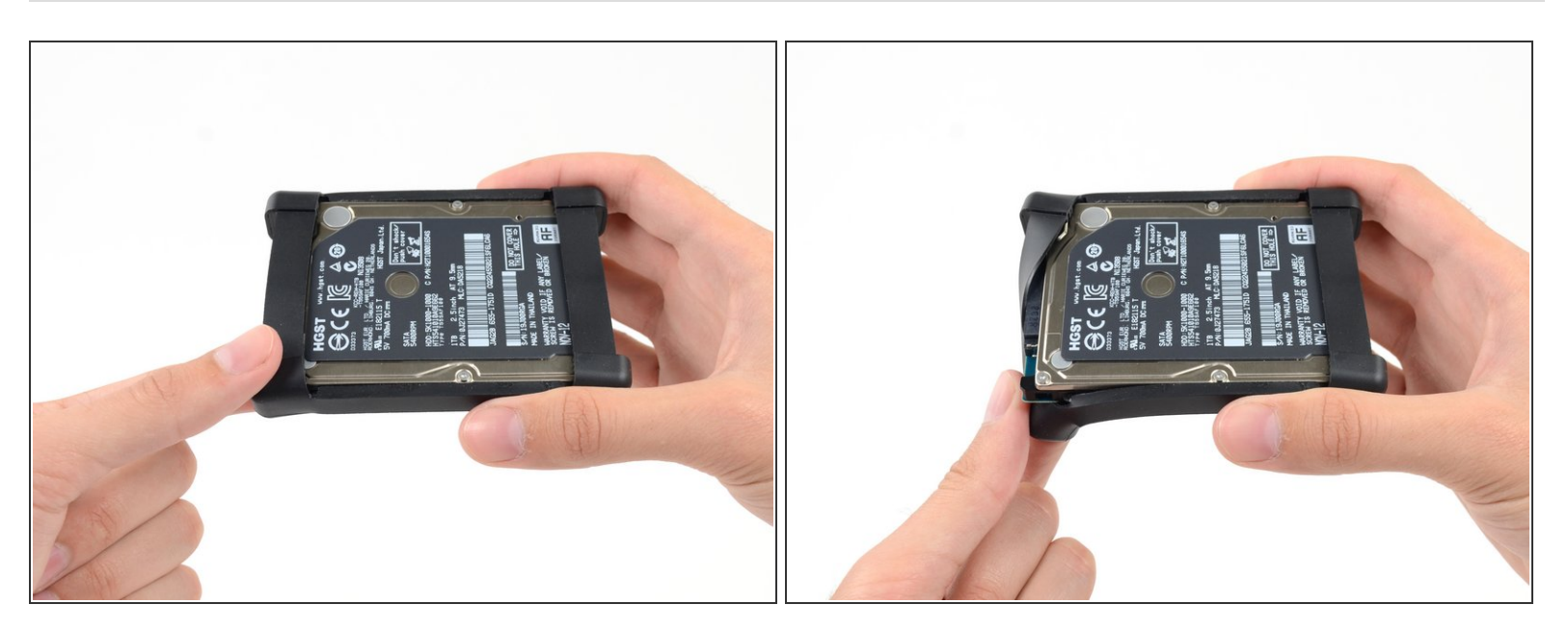

● ハードドライブの上部左側からハードドライブのスリーブを剥がします。

ã"ã®æ–‡æ<sub>'</sub>,ã<sup>-</sup>2022-07-03 11:06:40 AM (MST)ã«ä½œæ^ã•ã,Œã¾ã—ãŸã€,

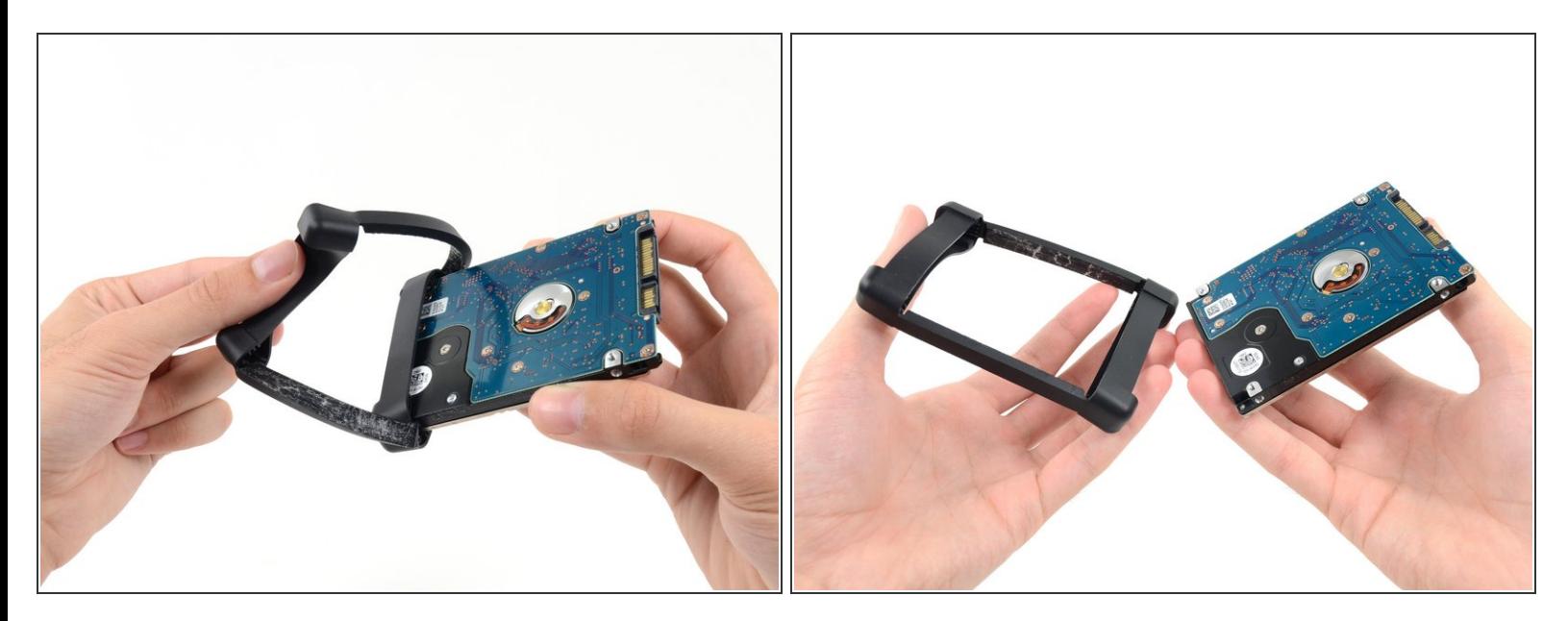

- 続けてハードドライブに留められた接着剤をハードドライブのスリーブから剥がします。
- ハードドライブからスリーブを取り出します。
- ハードドライブのみが残ります。

デバイスを再組み立てするには、これらのガイドを逆の順番に従って作業を進めてください。ディスプ レイガラスを再装着するには、 [接着ストリップの装着ガイド](file:///Guide/iMac+Intel+21.5-Inch+EMC+2805%25E3%2581%25AE%25E6%258E%25A5%25E7%259D%2580%25E3%2582%25B9%25E3%2583%2588%25E3%2583%25AA%25E3%2583%2583%25E3%2583%2597%25E3%2581%25AE%25E4%25BA%25A4%25E6%258F%259B/27829)を参照してください。